# PALOMAR COLLEGE

# **Upgrade for CurriUNET v.2 to CurriQūnet META**

Beginning approximately Tuesday August 14, Palomar College will be launching an update to its current curriculum management system. The updated version for CurriUNET v.2 is CurriQūnet META.

We believe that META will be an easier, more intuitive system. However, you will notice an immediate visual difference. We ask for your patience during this transition.

Links to the new META system will be updated throughout our curriculum and college websites. There will be trainings scheduled in the near future for all META users as well as a number of reference guides.

To get you started with META, the following FAQ's and screen shots address the basics.

# **META Overview**

## **1. How do I access META?**

META will be a part of Palomar's single sign on (SSO). Once you login in to your Palomar Portal (SSO or https://idmpg.palomar.edu/), you will see a link to META.

### **2. How do I log in to META?**

You will utilize the log‐in and password for your SSO. You will no longer need to use the separate Curricunet password. Your Curricunet v.2 password will not log you in.

### **3. Which courses will I have access to originate?**

Your account permissions will be migrated to META. Origination rights will remain. However, if you are unable to originate courses in a previously accessible discipline, please let us know. New origination rights should be submitted with your Department Chair/Director's permission to ckearse@palomar.edu.

### **4. What will my approver rights be?**

Approver rights, like origination rights, will be migrated to META. If you are unable to approve courses as expected please contact us at ckearse@palomar.edu.

### **5. Will the META system perform the same tasks as CurriUNET v.2.?**

The META system will continue to manage and maintain Palomar's official curriculum approvals and Active/Historical Course Outlines of Record. We expect more administrative functionality as we move forward, however, some reporting mechanisms will change. We expect very little change to end user functionality.

### **6. What reports will I be able to view in META?**

Some of the same reports available in v.2. will be available in META. Reports such as the Course Outline, Course Comparison, Course Impact, Program Outline and Program Compare will still be available in META as they were in V.2.

## **7. Will Student Learning Outcomes (SLOs) be included in META?**

All SLOs will be printed on the official Course Outline of Record. Therefore, course and program outcomes must be entered into META. Assessment methods and assessment results will continue to reside in Tracdat.

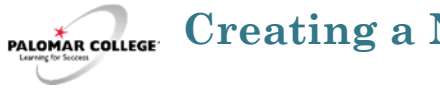

# **Creating a New Course or Program Proposal**

1. Log in to META through your Palomar Portal (Single Sign-On or https://idmpg.palomar.edu/).

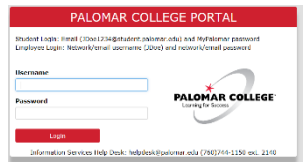

2. In the upper right hand corner of the page, click on "Create Proposal.**"**

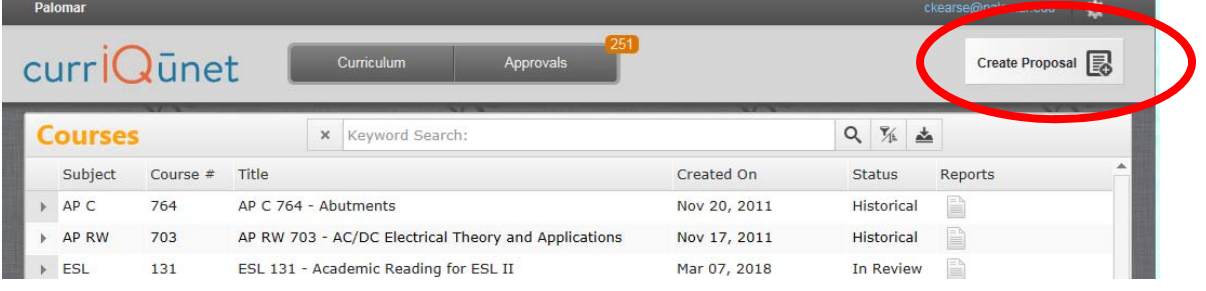

3. Select the desired Proposal Type from the dropdown. Course and Program types are on the same dropdown

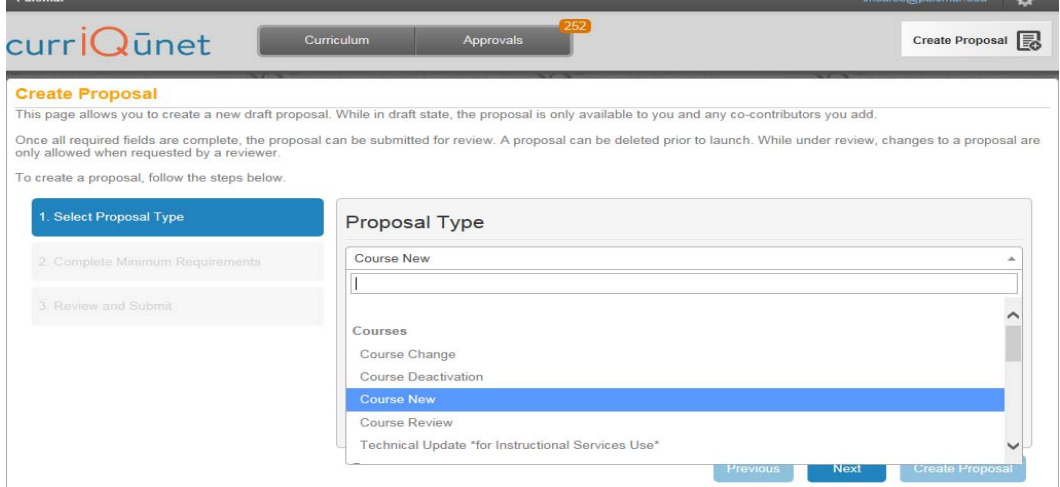

## 4. Click "Next."

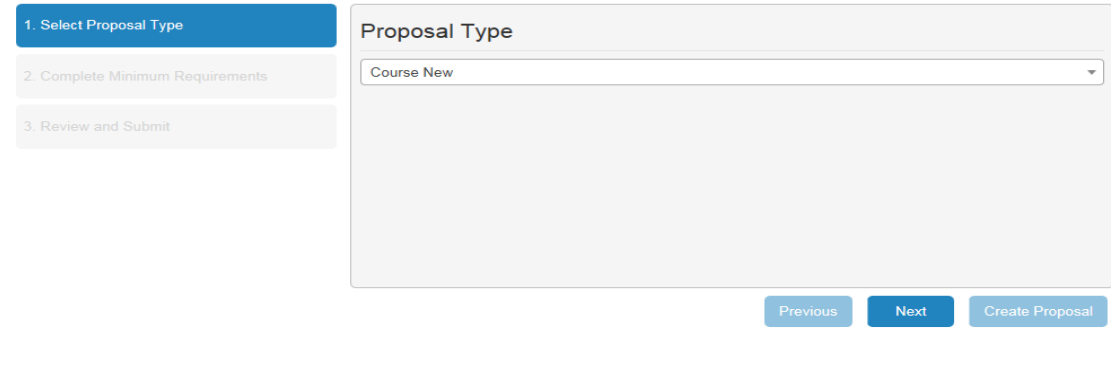

5. You will be asked to enter minimum course information for the course or program. Then, click "Next."

#### **Create Proposal**

This page allows you to create a new draft proposal. While in draft state, the proposal is only available to you and any co-contributors you add.

Once all required fields are complete, the proposal can be submitted for review. A proposal can be deleted prior to launch. While under review, changes to a proposal are only allowed when requested by a reviewer

To create a proposal, follow the steps below.

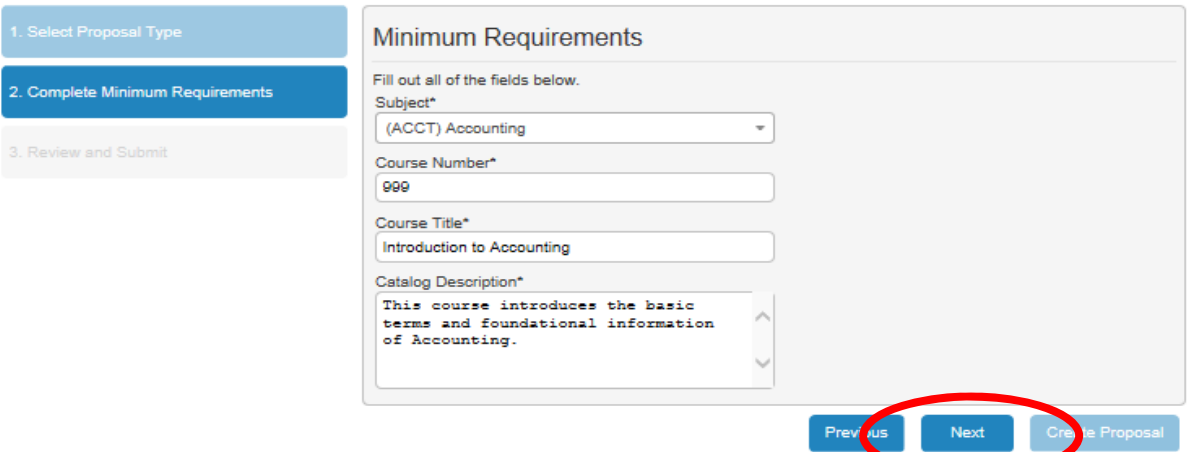

6. Check the proposed information for accuracy and click "Create Proposal." You are on your way!

#### **Create Proposal**

This page allows you to create a new draft proposal. While in draft state, the proposal is only available to you and any co-contributors you add.

Once all required fields are complete, the proposal can be submitted for review. A proposal can be deleted prior to launch. While under review, changes to a proposal are only allowed when requested by a reviewer.

To create a proposal, follow the steps below.

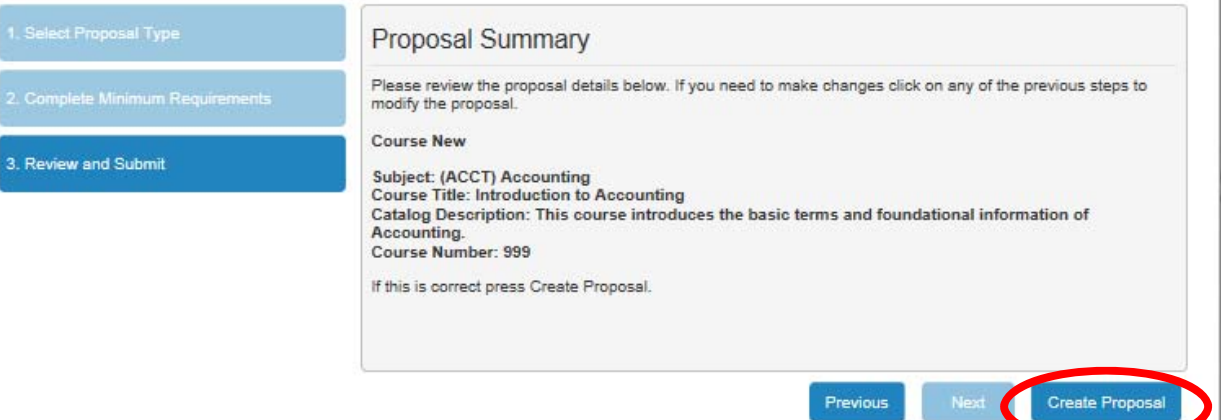

7. Click the co-contributor page to add users you would like to assist you with building your proposal.

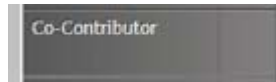

8. Complete each page of the course checklist. The required fields of each page are highlighted in orange.

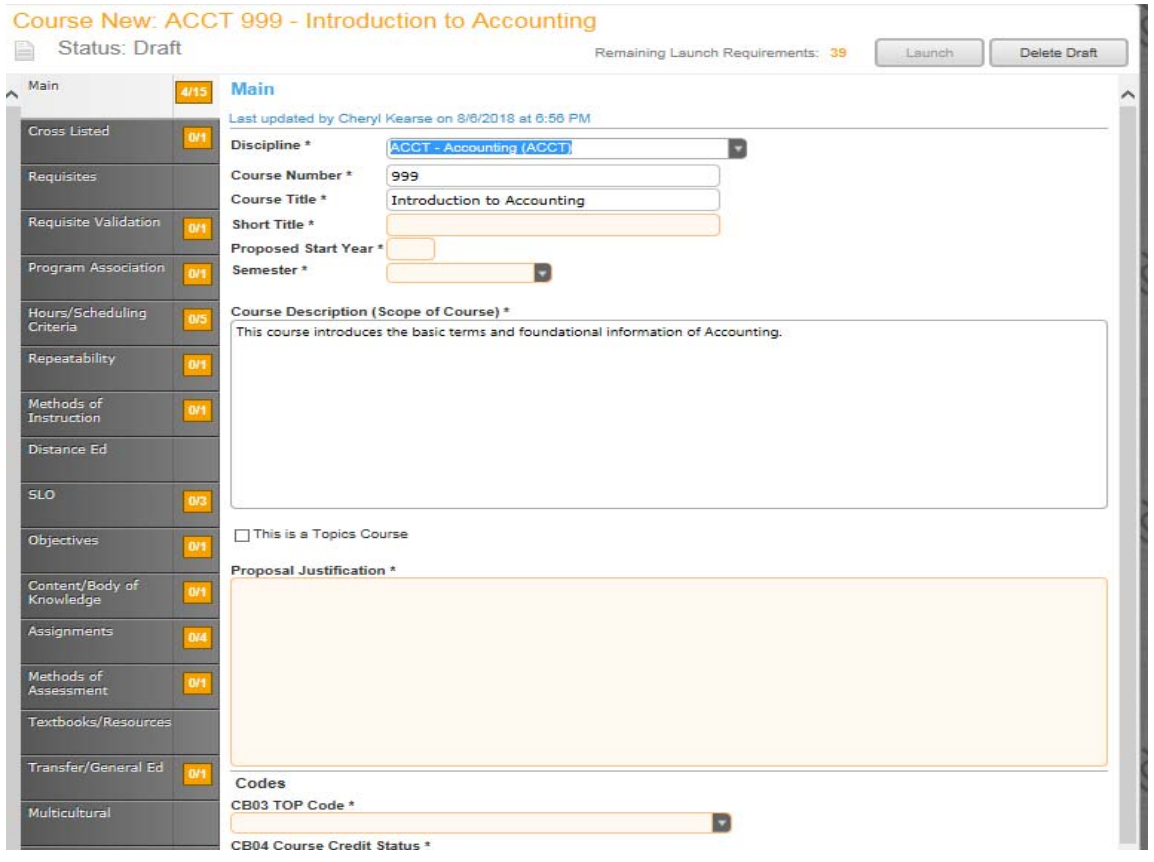

9. The number of requirements for each page are indicated in the orange boxes beside each page.

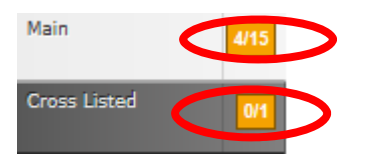

10. As the required fields are completed, the number is updated.

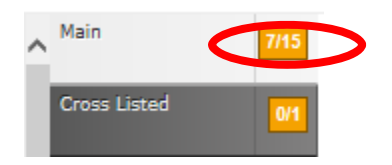

11. Once all required fields for the page are completed, the numbers will match and the box will turn green.

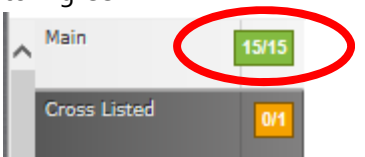

12. Once all required pages are finished (required fields completed), the Launch button in the upper right hand corner of the page will become active. Click it to launch your proposal.

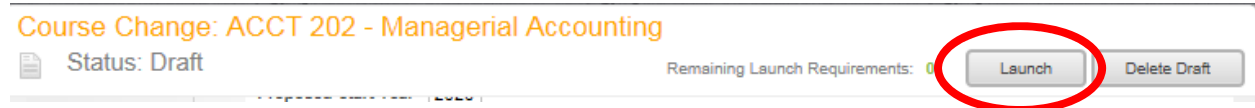

13. Select "OK" in the confirmation box.

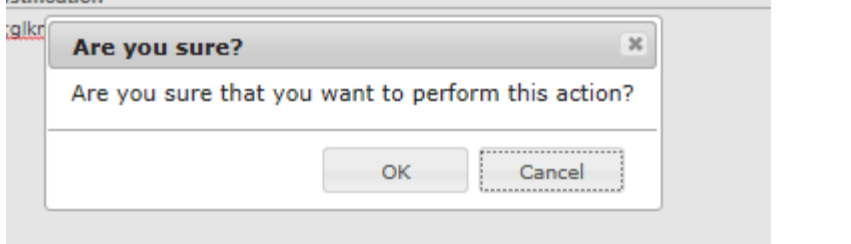

14. You will see the action status (Launch) of your proposal as well as all pending approvers.

#### **Proposal Launched** Proposal Type: Course Change

**Proposal Title: Managerial Accounting** 

To return to the Course list select from the Curriculum menu above.

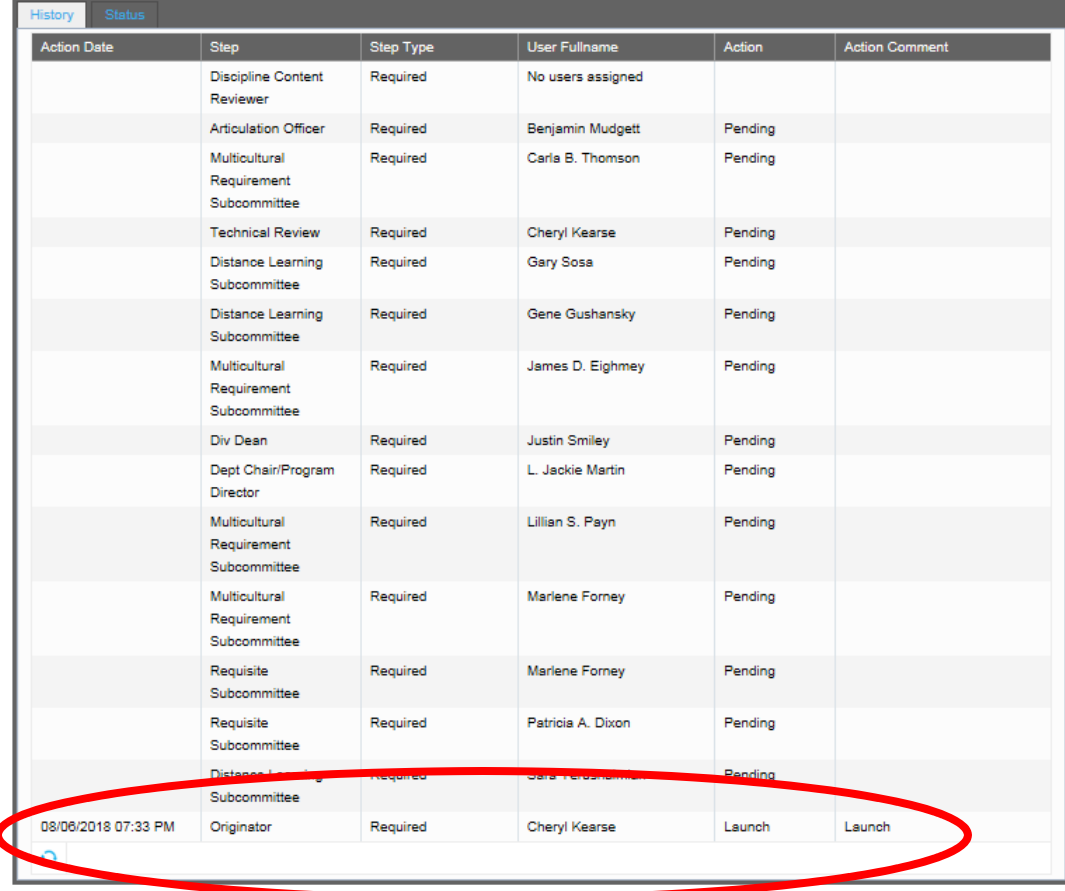